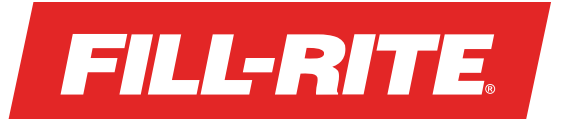

# **Log In to Your Driver Account**

Your initial login will require your mobile phone number, Driver PIN, and verification of a text message code.

## Setting Up Your Recurring Report

- **1.** Tap on the Account button A
- **2.** Enter the mobile phone number associated with your Driver Account
- **3.** Enter your Driver PIN

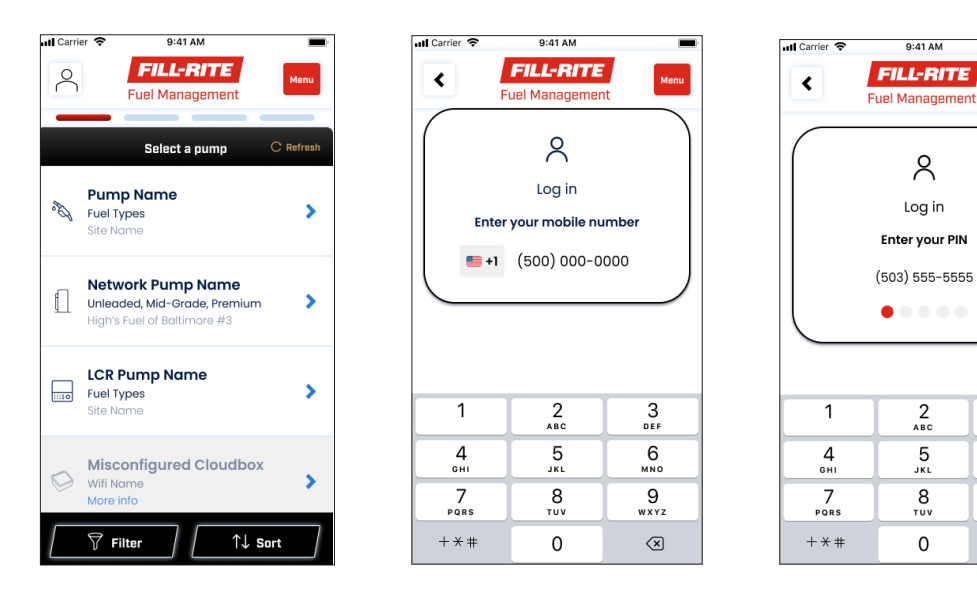

- **4.** Enter the verification code you receive via text message on your mobile phone
- **5.** Deny or Allow permission to use Biometric Authentication

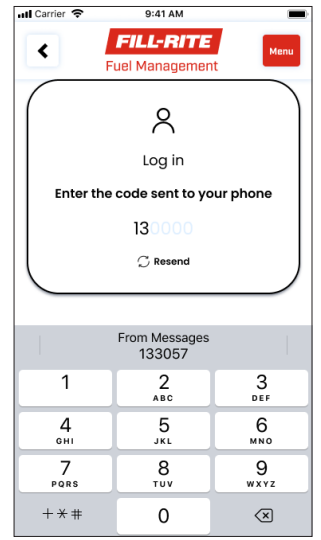

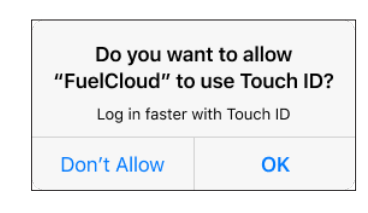

 $\frac{3}{\pi}$ 

 $6\nu$ 

 $9\nu x y z$ 

 $\circledast$ 

#### **Note:**

- You will only be asked to enter a text verification code the first time you log in on a device
- Biometrics are not recommended or supported for shared devices

### Opening the App when Logged In

When you put the app in the background or put your screen lock on, you will need to re-authenticate when opening the app.

Biometrics Enabled

- **1.** Your face will automatically be scanned for Face Authentication -OR-
- **2.** You will be asked for a fingerprint for Touch Authentication

#### Biometrics Disabled

**1.** You will be asked to unlock the app with your PIN

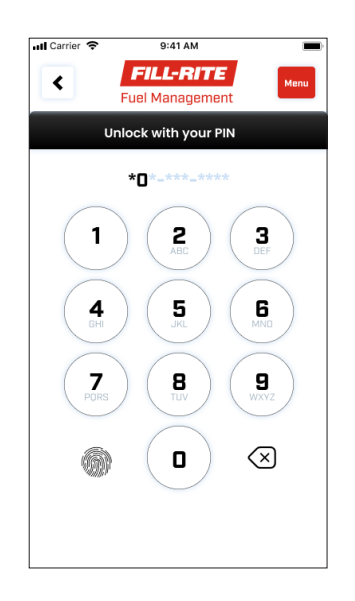

## Account Menu

When you are logged in you will see a green circle and checkmark on the Account icon button

**1.** To access your account information and log out, tap on the Account icon  $\beta$ 

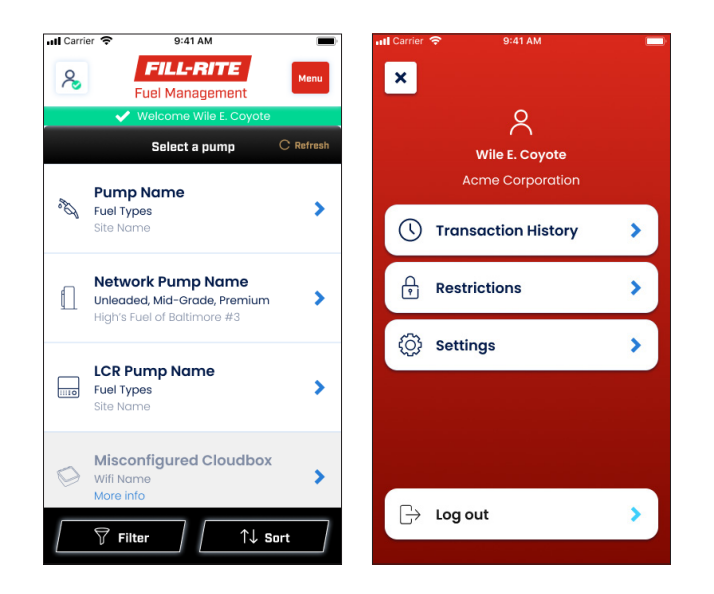

# Transaction History

You can view, print, and share all past transactions through your account menu.

- **1.** Tap on Transaction History
- **2.** Select a single transaction or a transaction group indicated by a number in parenthesis ( )
- **3.** From a transaction group summary, you can tap on an individual transaction to view, print, or share the detailed view

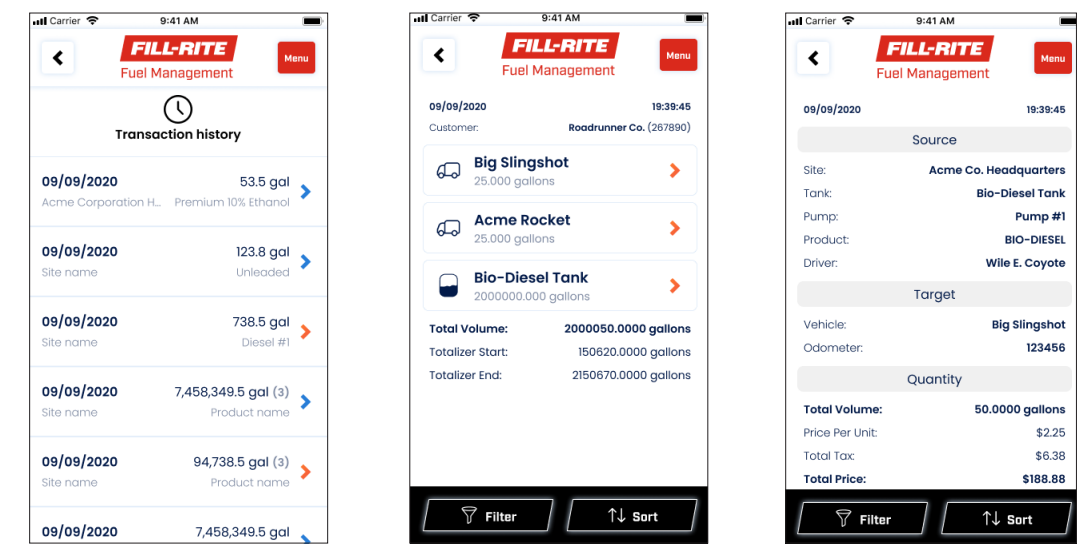

# **Restrictions**

You can get up-to-date driver limit usage information as well as review your access schedule from your account menu.

**1.** Tap on Restrictions

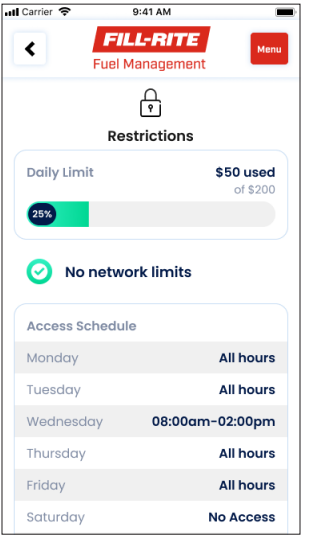

For more information about the Fill-Rite Fuel Management System (FMS) Visit **fillrite.com**